**به نام خدا**

**راهنمای تغییر یا فراموشی کلمه عبور دانشجویان جهت دسترسی به سامانه دروس**

**1 - به منظور تغییر کلمه عبور به آدرس ir.ac.kntu.portal مراجعه کرده و مانند تصویر زیر سپس از منوی ایمیل دانشجویان گزینه ی فراموشی رمز عبور یا ایمیل دانشجویان را انتخاب کنید.**

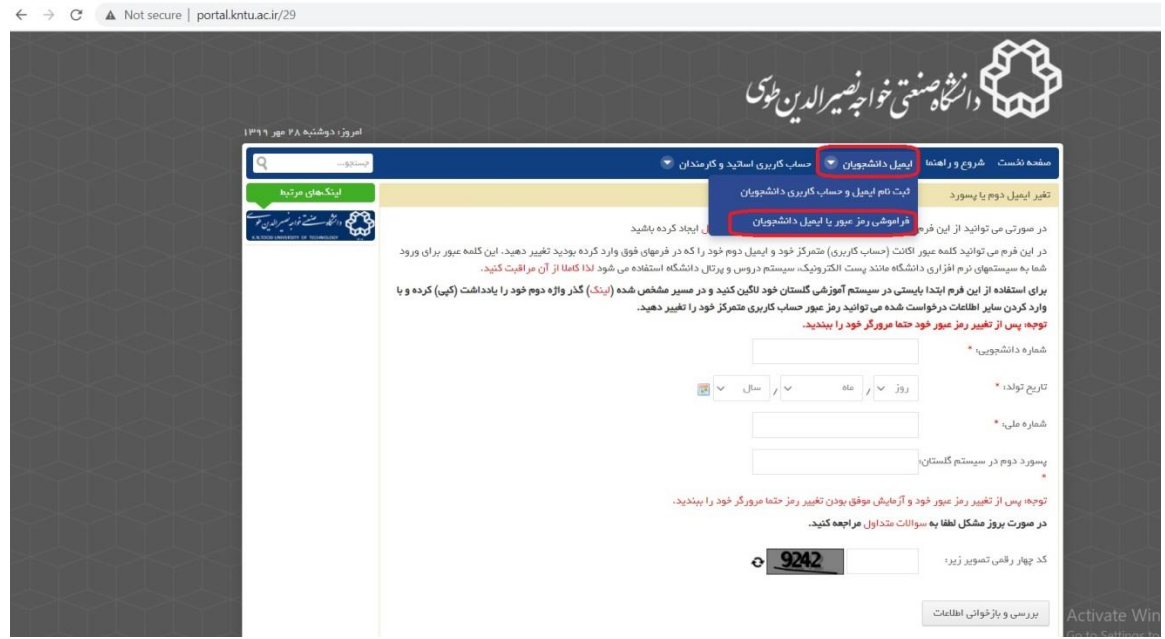

**2 – روی کلمه لینک کلیک کنید در صفحه ای که باز می شود راهنمایی برای دریافت پسورد دوم از گلستان قرار داده شده، به سیستم گلستان وارد شوید و مراحل گفته شده را انجام دهید. شکل زیر**

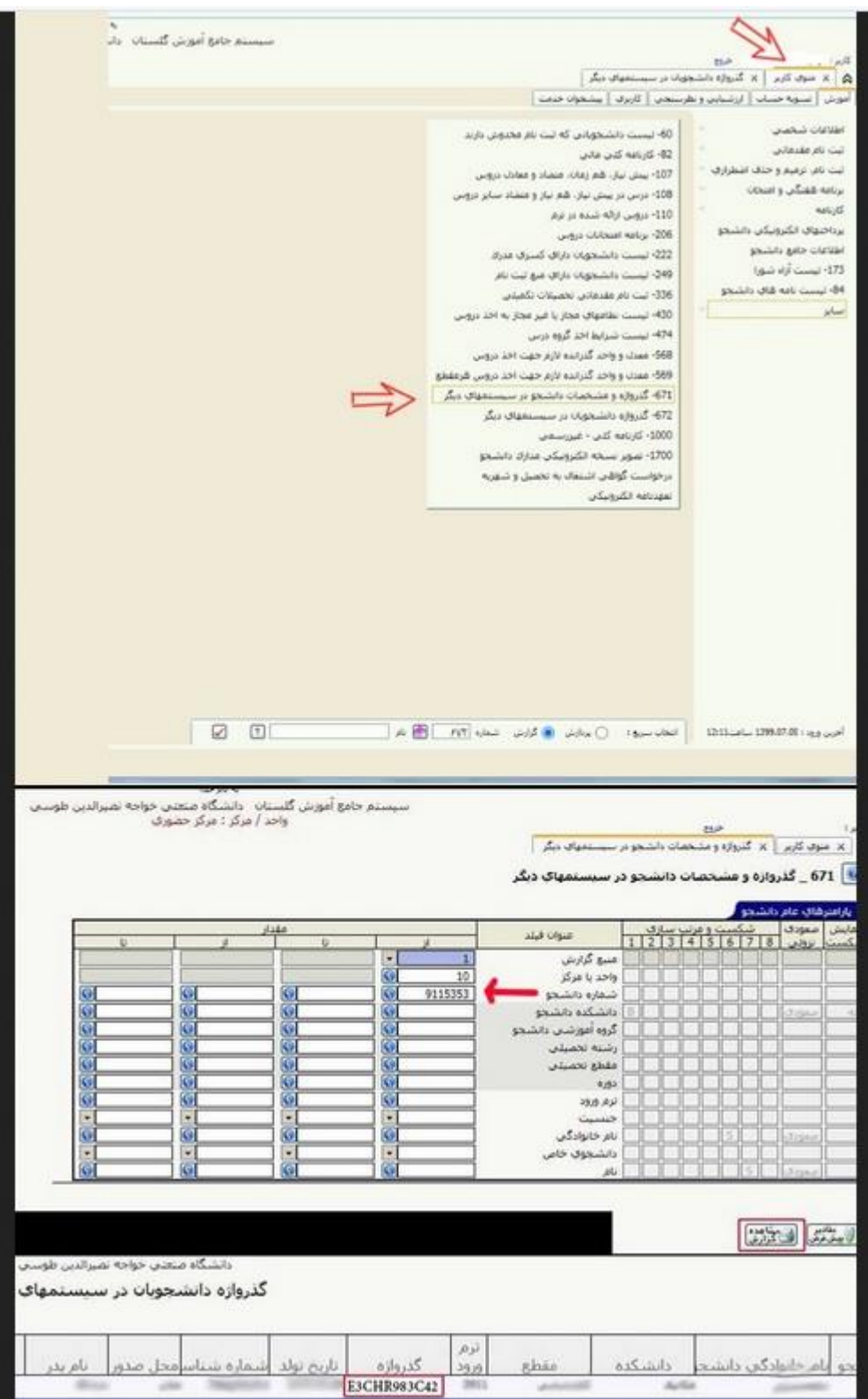

**-3 پس از دریافت پسورد دوم از سیستم گلستان، به ir.ac.kntu.portal بازگشته و اطالعات خود را وارد کنید. با اینکار می توانید کلمه عبور در سامانه دروس را تغییر دهید.**